## **УПУТСТВО ЗА РЕЦЕНЗЕНТА**

Када Главни уредник часописа пошаље потенцијалном рецензенту "Молбу за рецензију чланка", кандидат за рецензента прима e-mail следећег садржаја:

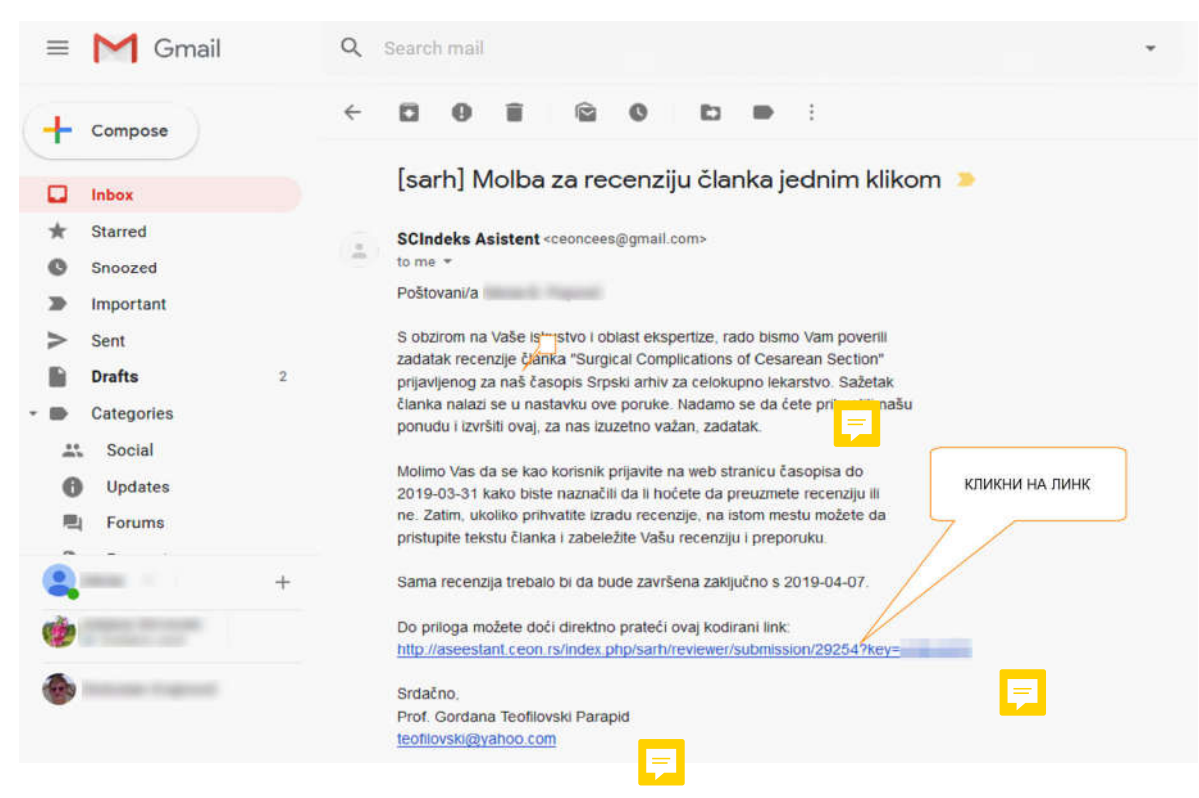

Потребно је да се кликне на назначени линк који кандидата за рецензента одводи на сајт SCIndeks-a. На следећој слици је дата цела форма да би се уочили сви подаци које рецензент треба да унесе. Објашњења поступака се дају по деловима форме. Подаци о раду који је дат као пример су "маскирани".

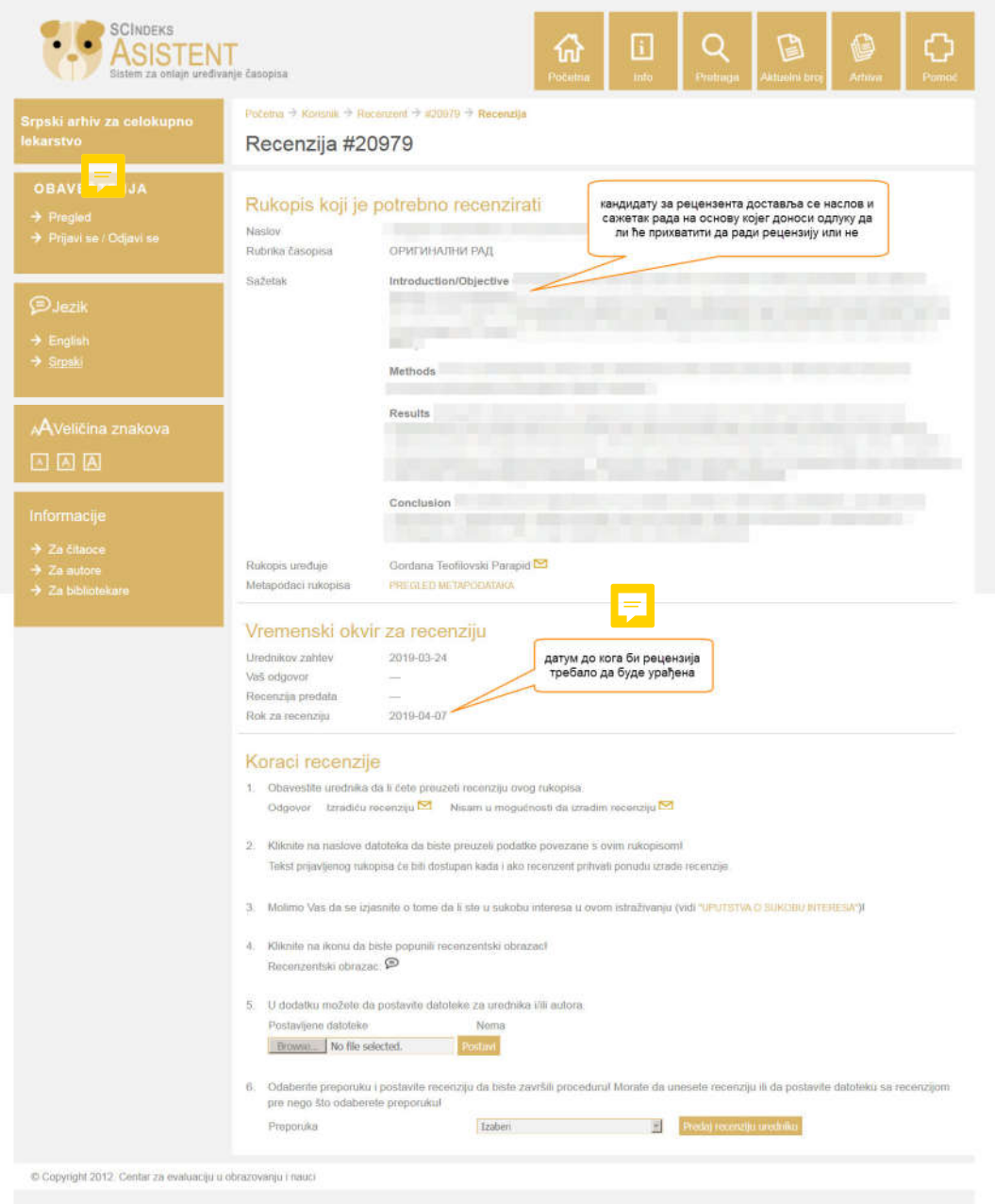

У сегменту "Koraci recenzije" доносите одлуку да ли ћете да урадите рецензију или нисте у могућности да урадите рецензију. Ако прихватате обавезу да урадите рецензију рада кликните на одговарајуће дугме (жуто обојена икона са сликом "писма"). Ако нисте у могућности да урадите рецензију - кликните на друго назначено дугме (друга жуто обојена икона са сликом "писма") и обавестите уредника о томе. Обавезно пошаљите или једну или другу поруку да би уредник у случају одбијања рецензије пронашао другог рецензента.

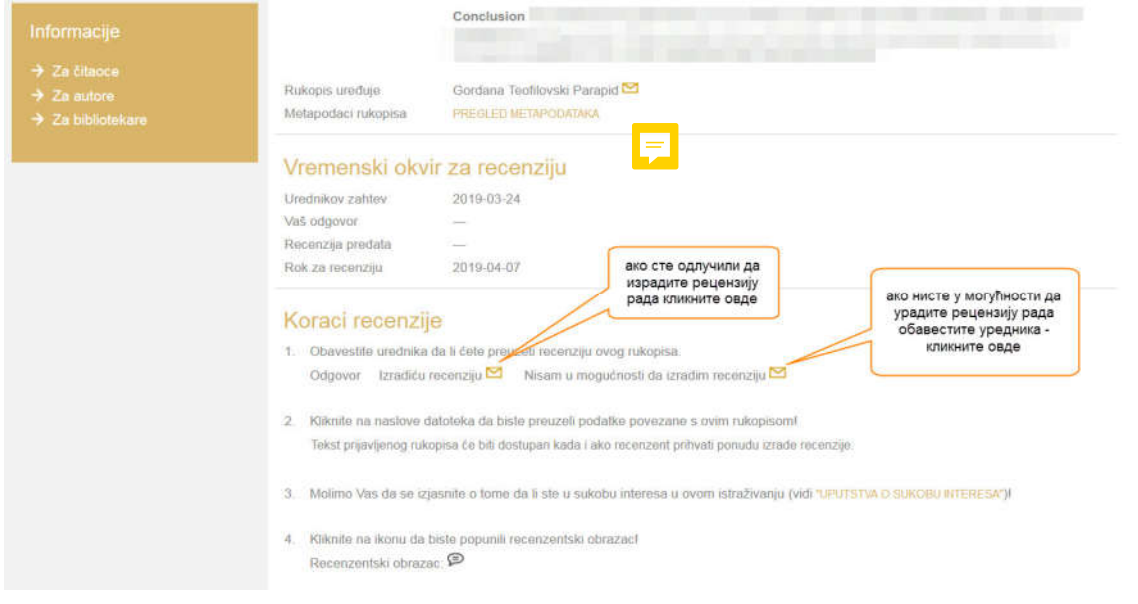

Ако *нисте у могућности* да извршите рецензију на екрану ће Вам се појавити следећа форма. Поруку у Е-mail-у можете да допуните додатним објашњењем.

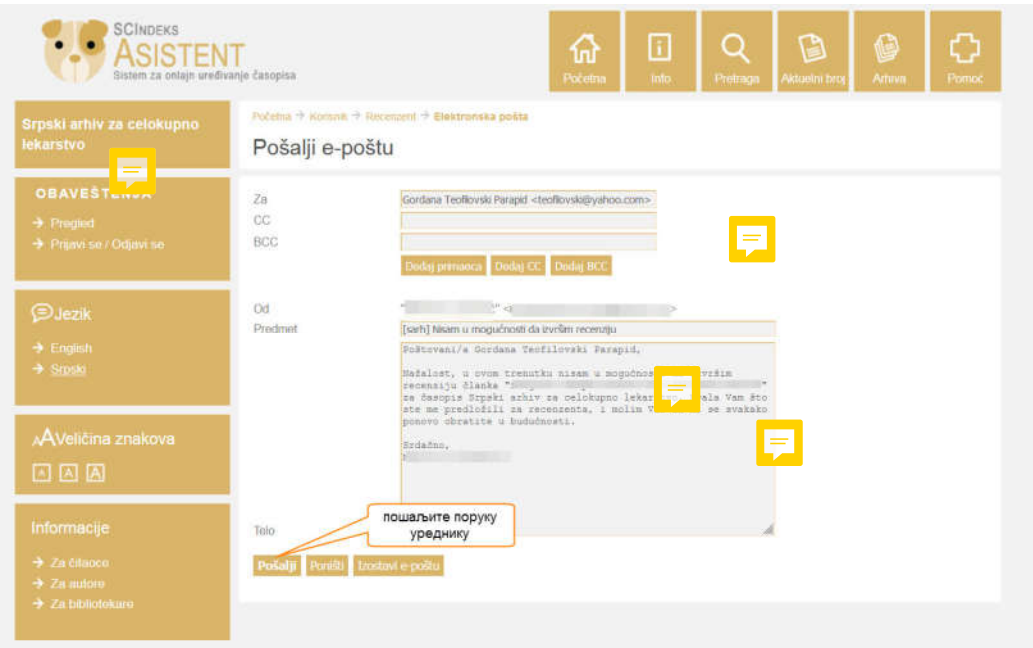

Ако желите да *прихватите да радите рецензију* предложеног рада кликните на одговарајуће дугме и на екрану ће Вам се појавити следећа форма. Поруку у Е-mail-у можете да допуните додатним питањем или објашњењем.

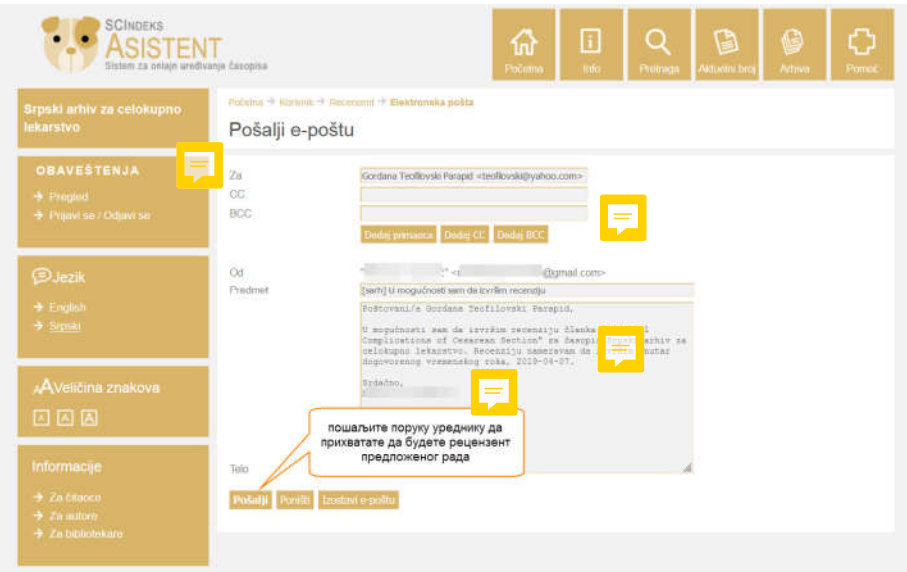

Након тога структура форме се мења и на екрану видимо следеће елементе процеса рецензије (види следећу слику):

- рецензент може да преузме датотеку са радом да би имао радни документ на свом рачунару
- потребно је да напише експлицитну изјаву о томе да ли постоји сукоб интереса или не
- кликом миша на задато дугме отвара рецензентски образац и попуњава га.

У тренутку када рецензент преузме датотеку рукописа (и додатне датотеке ако су прикључене) завршава се прва фаза рада рецензента. На екрану су дати подаци о року до када је предвиђено да рецензент уради рецензију. Рецензент сада има рукопис рада на свом рачунару и може да се одјави са система.

## Vremenski okvir za recenziju

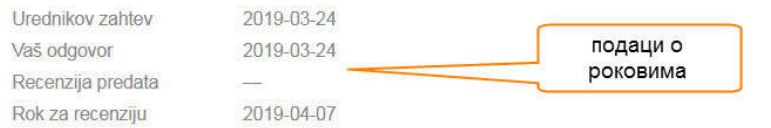

## Koraci recenzije

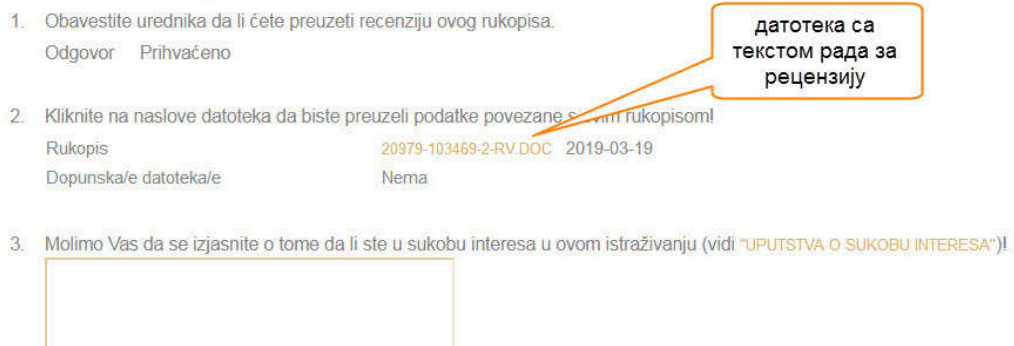

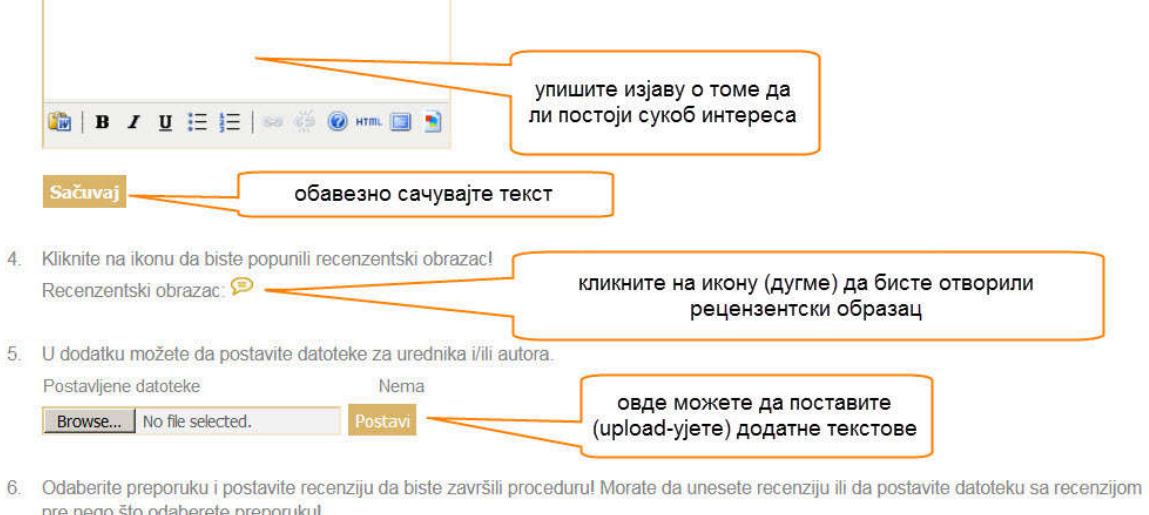

У наставку рада (друга фаза) рецензент исписује изјаву о томе да ли постоји сукоб интереса у вези са радом. Обавезно сачувајте текст кликом на дугме "Sačuvaj". Затим рецензент прелази на тачку 4. - попуњавање рецензентског обрасца. Пре него што отвори рецензентски образац корисно је да рецензент негде запише податке о "броју рада" и "наслову рада" пошто те податке мора да упише у рецензентски образац. Један део података се уписује у текстуална поља која могу да се развуку повлачењем "троугла" у доњем десном углу поља. Други подаци се уносе селекцијом - кликом на "radio buttons" - омогућавају избор само једног одговора.

Izaberi

**Predaj recenziju uredniku** 

Preporuka

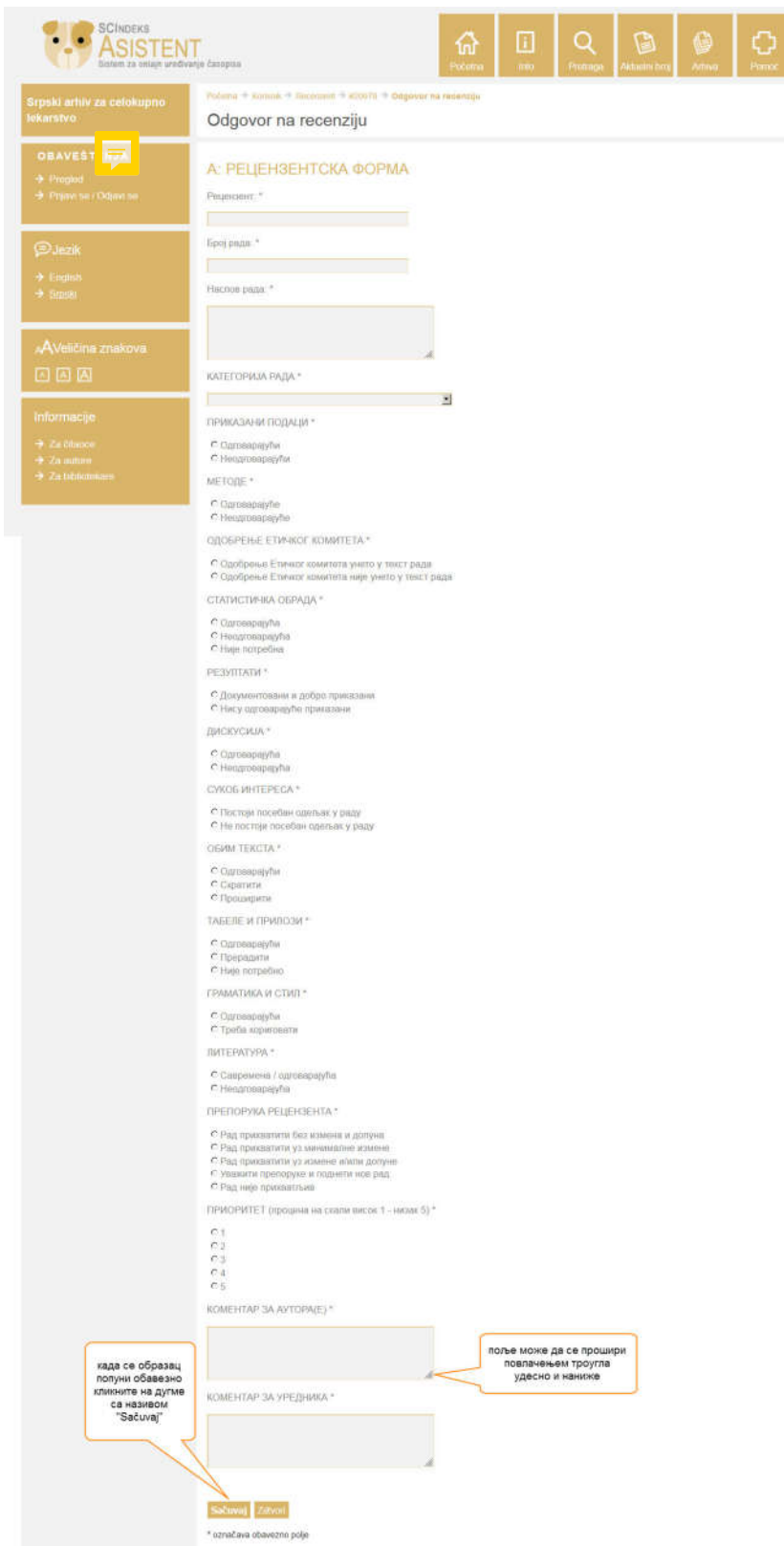

Након уноса података у рецензентски образац (обавезно сачувати податке!) корисник се поново налази на почетној форми и прелази на ставку број 5. одакле може уреднику да пошаље датотеку са додатним примедбама и/или подацима за уредник или ауторе рада.

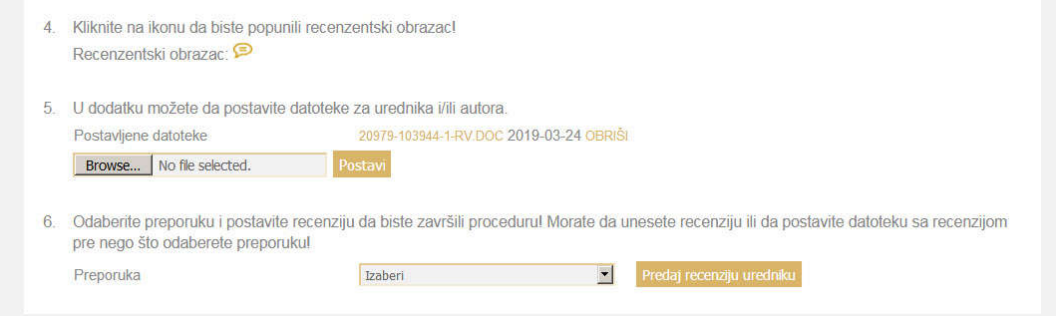

Рецензенту још остаје да из падајуће листе изабере коначну препоруку у вези објављивања рада.

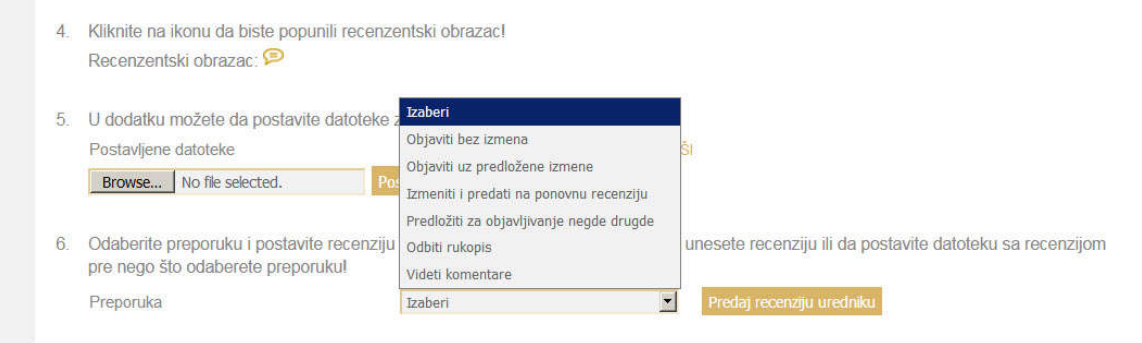

Кликом на дугме са називом "Predaj recenziju uredniku" подаци се предају уреднику на даље поступање.

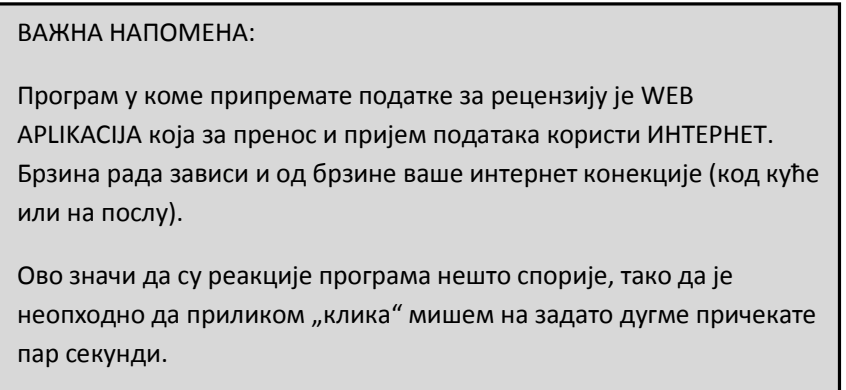